# **3D STUDİO MAX 2010**

### **1. 3DS MAX 2010 GENEL ÖZELLİKLERİ**

- 1.1. 3ds Max'in Temel Özellikleri ve Kullanım Alanları
- 1.2. 3ds Max 2010' un yeni Özellikleri
- 1.3. 3ds Max'in Ara yüz Menüsü
- 1.4. 3ds Max ara yüz Ayarları (Customize)
- 1.5. Çalışma Ekranları (Viewports)
- 1.6. Çalışma Ekranının Kişiselleştirilmesi
- 1.7. Ölçü Birim Ayarı (Unit Setup)
- 1.8. Otomatik Yedekleme (Autobacup)

# 1.9. **MAX'E GİRİŞ**

- 1.9.1. File Menüsü (Yeni Çizim Dosyası Oluşturma, Kaydetme,Farklı Tipte Kaydetme, Vb.)
- 1.9.2. Edit Menüsü (Move,Rotate,Scale,Copy,Hold,Fetch)

# **2. MAX'DE NESNE (OBJE) OLUŞTURMA VE DÜZENLEME YÖNTEMLERİ**

- 2.1. Nesne nasıl oluşturulur.
- 2.2. Parametrik Nesne Oluşturma (Standart And Extended)
- 2.3. Parametrik Olmayan Nesneler Oluşturma (Editable Poly Vb.)
- 2.4. Bileşik Nesneler Oluşturma (Compound)

# **2.5. Referans Koordinat Sistemleri ve grid(ızgara) sistemelerinden Yararlanılması**

- 2.5.1. Referans Coordinat Sistemleri
- 2.5.2. Grid(ızgara) sistemlerin yararlanılması
- 2.5.3. Home Grid Özelliğinin kullanılması
- 2.5.4. Farklı ızgara sistemlerinden yararlanılması
- 2.5.5. snap Özelliğinin Kullanılması
- 2.5.6. Ölçüm yardımcıların kullanılması
- 2.5.7. Transform Coordinates and Coordinate Center
- 2.6. Nesne Seçim Ve Filtreleme Teknikleri
	- 2.6.1. Seçim aracı teknikleri

# **2.7. Grup Ve Assembly Özellikleri**

- 2.7.1. Gruplar
- 2.7.2. Grupları oluşturmak
- 2.7.3. Assembly

### **2.8. Nesneleri Gizleme Ve Dondurma İşlemleri**

- 2.8.1. Gizleme işlemi
- 2.8.2. Dondurma işlemi

# **2.9. Transform Araçları**

- 2.9.1. Transform gizmoları
	- 2.9.1.1. Move gizmosu
	- 2.9.1.2. Ratote gizmosu
	- 2.9.1.3. Scale gzimosu
- 2.9.2. Move transform işlemleri
- 2.9.3. Ratote Transform işlemleri
- 2.9.4. Scale Transform işlemleri
- 2.9.5. Transform Type in kullanımı

**2.10. Nesnelerin kopyalarını Oluşturmak** 

- 2.10.1. Kopyalama Teknikleri ve Araçları
- **2.11. Nesneleri Hizalamak**
- **2.12. Katmanlar İle Çalışma**

# **3. Max' de Modelleme**

#### 3.1. Sub-object Modelleme

- **3.2. Şekil Kullanarak Modelleme** 
	- 3.2.1. Şekil Nesnelerin Oluşturulması
	- 3.2.2. Line (Çizgi)
	- 3.2.3. Circle (Çember)
	- 3.2.4. Ractangle ( Dikdörtgen )
	- 3.2.5. Ellips (Elips)
	- 3.2.6. Arc (Yay)
	- 3.2.7. Donut (Halka)
	- 3.2.8. NGON (ÇOKGEN)
	- 3.2.9. Star (Yıldız)
	- 3.2.10. TEXT (YAZI)
	- 3.2.11. Helix (Burgu)

# **3.3. ŞEKİLLERİ SUB-OBJECT' LERİ İLE DÜZENLEME**

- 3.3.1. Vertex Düzeyinde Düzenlemeleri
- 3.3.2. Segment Düzeyinde Düzenlemeler.
- 3.3.3. Spline düzeyinde Düzenleme
	- 3.3.3.1. Uygulama

# **3.4. Bileşik Nesneler Oluşturarak Modelleme**

- 3.4.1. Loft Nesneleri Oluşturma
- 3.4.2. Lofttu tanımlamada kullanılan kısımlar
- 3.4.3. Loft oluştururken izlenmesi gereken adımlar
- 3.4.4. Uygulama
- 3.4.5. Loft' a farklı kesitlerin kullanımı
- 3.4.6. Boolean işlemi
	- 3.4.6.1. Union (birleştirme)
	- 3.4.6.2. Subtraciton (Çıkarma)
	- 3.4.6.3. İntersection (Kesişim)
- 3.4.7. Scatter işlemi
- 3.4.8. Uygulama
- 3.4.9. Shapemerge
- 3.4.10. Terrain

# **3.5. Modifer Listedeki Motiflerin Kullanılması**

# **3.6. Editable Modelleme**

- 3.6.1. Yüzey Modelleme (Editable Mesh)
	- 3.6.1.1. UYGULAMA
	- 3.6.1.2. UYGULAMA

### **3.6.2. Poligon Modelleme (Editable Poly)**

- 3.6.2.1. Collapse
- 3.6.2.2. Ribbon Ara yüz
	- 3.6.2.2.1. Graphite Modelling Tools
	- 3.6.2.2.2. Freeform
	- 3.6.2.2.3. **Selection**
- 3.6.2.3. Seçim Menüsü
- 3.6.2.4. Vertex (Nokta) Düzenleme Araçları
- 3.6.2.5. Edge (Kenar) Düzenleme Araçları
- 3.6.2.6. Polygon Düzenleme Araçları
- 3.6.2.7. Edit Geometry Menüsü
- 3.6.2.8. Subdivision Surface Menüsü
- 3.6.2.9. Paint Deformations Menüsü

#### **3.6.3. Patch Modelleme (Bezier Modelleme)**

- 3.6.3.1. Seçim Menüsü
- 3.6.3.2. Geometry Menüsü

### **3.6.4. Nurbs Modelleme**

- 3.6.4.1. NURBS Araç Paneline Erişim
- 3.6.4.2. Sub-Object Düzeyinde Nokta Oluşturma ve Düzenlemeleri
- 3.6.4.3. Sub-Object Düzeyinde Curve (Eğri) Oluşturma ve

### Düzenlemeleri

- 3.6.4.4. Bağımlı Eğriler (Dependent Curves)
- 3.6.4.5. Bağımsız Eğriler(Independent Curves)
- 3.6.4.6. İmport Curve
- 3.6.4.7. Sub-Object Düzeyinde Surface Oluşturma ve Düzenlemeleri
- 3.6.4.8. Bağımlı Yüzeyler (Dependent Surfaces)
- 3.6.4.9. Bağımsız Yüzeyler(Independent Surfaces)
- 3.6.4.10. Surface Approximation
- 3.6.4.11. Nurbs de Animasyon
- 3.6.4.12. Nurbs' e malzeme Atama

# **3.7. Architectural Object (Mimari Nesneler)**

# **3.7.1. Parametrik Hazır Nesneler Oluşturma (AEC EXTENDED)**

- 3.7.1.1. Follage (Ağaç, Bitkiler)
- 3.7.1.2. Railing
- 3.7.1.3. Wall (Duvar)
- **3.7.2. Stairs (Merdivenler)**
- **3.7.3. Doors (Kapılar)**

# **3.7.4. Windows (Pencereler)**

- 3.8. Parçacık Sistemleri İle Çalışma
	- 3.8.1. Event-Driven Particle Systems (Olaya dayalı parçacık sistemleri)
	- 3.8.2. Non-Event-Driven Particle Systems (Olaya dayalı olmayan Partikül sistemleri)
	- 3.8.3. Partikül Sistemlerin Oluşturulması
	- 3.8.4. Spray Partikül sistemleri
	- 3.8.5. Snow Partikül Sistemleri
	- 3.8.6. Blizzard Partikül Sistemleri
	- 3.8.7. PArray Partikül Sistemleri
- 3.9. Space Warpların kullanılması
	- **3.9.1.** Bind Kullanımı
	- **3.9.2.** Space Warp ve Modifier 'lar arasındaki Farklar
	- **3.9.3.** Space Warps Tipleri
		- **3.9.3.1.** Forces ( Kuvvetler)
		- **3.9.3.2.** Deflectors

#### **4. 3ds Max Görselleştirme**

- 4.1. Material Editör
- 4.2. Malzeme Sıcaklıkları
- 4.3. Gölgelendirme Ayarları
- 4.4. Malzeme Parametre Ayarları
- 4.5. Map Kanallarını Anlama
	- 4.5.1. Malzeme Kanallarına Map Atama
	- 4.5.2. Bump Map
	- 4.5.3. Opacity Map
	- 4.5.4. Reflection Map
	- 4.5.5. Refraction Map
	- 4.5.6. Displacement Map
	- 4.5.7. Top/bottom Map
	- 4.5.8. Double Sides Map
	- 4.5.9. Blend Map
	- 4.5.10. Matte/Shadow Map
	- 4.5.11. Multi/Sub-Object Material
	- 4.5.12. Composite Material
	- 4.5.13. Arch & Design Material (Mental Ray)
- 4.6. V-ray Materyal
	- 4.6.1. V-ray Materyal kullanımı (VRayMtl)
	- 4.6.2. BRDF
	- 4.6.3. V-ray Materyal Tipleri
		- $4.6.3.1.$ Vray 2sidedMtl
		- 4.6.3.2. VrayOverride Mtl
		- 4.6.3.3. VrayLight Mtl
- 4.6.3.4. VrayMtlWrapper
- $4.6.3.5.$ VrayfastSSS
- 4.6.3.6. VrayBlendMtl
- 4.6.3.7. Vray Sky
- 4.6.3.8. VrayDirt
- 4.6.3.9. Vray color
- 4.6.3.10. Vray map
- 4.6.3.11. Vray Edges Text

# **5. 3ds Max Işıklar ve Kameralar**

- 5.1. 3ds Max Aydınlatma Ve Işıklar
	- 5.1.1. Aydınlatma Tekniği ve prensibi
	- 5.1.2. Sahneye Işık Ekleme
	- 5.1.3. Işık Tipleri
		- 5.1.3.1. Photometric Işıklar
		- 5.1.3.2. Standard Işıklar
	- 5.1.4. Işığın Parametre Ayarları
- 5.2. 3ds Max Kameralar
	- 5.2.1. Target ve Free Kamera
	- 5.2.2. Kamera Parametreleri
	- 5.2.3. Kamera Kontrol Araçlar

# **6. Render Nedir**

- 6.1. Render Setup İletişim Menüsü
- 6.2. Parametre Bilgileri
- 6.3. Çıktı Boyutunun Belirlenmesi
- 6.4. Çıktının Kaydedilmesi
- 6.5. Default Scanline Render
- 6.6. Raytrace
- 6.7. V-ray render
	- 6.7.1. Frame Buffer
	- 6.7.2. V.-Ray Global Switches
	- 6.7.3. V-Ray İmage Sampler ( Antialiasing)
	- 6.7.4. Adaptive DMC image sampler
	- 6.7.5. Adaptive Subdivision
	- 6.7.6. İndirect İllumination (GI)
	- 6.7.7. GI Motorları
		- 6.7.7.1. İrradiance Map
		- 6.7.7.2. Photon Map
		- 6.7.7.3. Light Cache
- 6.8. Caustics
- 6.9. V-Ray Environment ( Skylight)
- 6.10. V-Ray DMC Sampler
- 6.11. V-Ray Color Mapping

# **7. ANIMASYON**

- 7.1. Zamanı Tanımlama
- 7.2. Anahtar Kareleri Oluşturma
- 7.3. Anahtar Kareleri Değiştirme
- 7.4. Objelerin Belirti Bir Yol Boyunca Hareketinin Sağlanması

### **7.5. Track View Giriş**

- 7.5.1. Hiyerarşi Listesi
- 7.5.2. Menü Çubuğu
- 7.5.3. Curve Editör Araç Çubukları
- 7.5.4. Out-of-Range Types (ORT)
- 7.6. Controller' ın Anlaşılması
	- 7.6.1. Controllerları değiştirme

# **3D STUDİO MAX**

# **1. 3DS MAX 2010 GENEL ÖZELLİKLERİ**

# **1.1. 3ds Max Temel Özellikleri ve Kullanım alanları**

3ds Max, Autodesk tarafından geliştirilen bir 3D modelleme, Görselleştirme ve Animasyon programıdır.

Gelişmiş eklenti desteği ve kolay kullanımı ile 3ds Max, 3D modelleme yazılımları arasında en yaygın kullanıma sahip uygulamalardan biridir. Gelişmiş karakter modelleme özellikleri ile oyun geliştiricilerinin gözdesi haline gelmiştir. Film özel efektleri, mimari sunumlar ve endüstriyel tasarım sunumları gibi alanlarda da yaygın olarak kullanılmaktadır.

3ds Max, parçacık sistemleri, karakter modelleme araçları, hareket yakalama araçları ve gelişmiş denetçiler gibi özellikleriyle tek bir pakette çok sayıda özelliği sunmaktadır. Ayrıca **MAXScript** adında tümleşik bir programlama dili vardır.

3ds Max çok sayıda temel nesneyi hazır olarak sunar. Mimari tasarımlar için de duvar, kapı, pencere ve merdiven gibi bileşenleri ölçülerini kolayca değiştirerek projeye eklemek mümkündür. 3ds Max ayrıca poligonal modelleme, NURBS modelleme, yüzey modelleme gibi teknikleri destekler.

3ds Max' in animasyon kontrolleri ile nesnelerin tüm özellikleri, materyaller, kameralar, ışıklar ve çevre özellikleri zaman içinde değiştirilebilir ve **Curves Editor** ile tüm bu özellikler üzerinde tam bir kontrol sağlanabilir. Değişken grafiklerinin Bezier eğrileriyle kontrol edilebildiği bu editör ile karmaşık animasyonların üstesinden gelmek mümkündür.

3ds Max, animasyon için klasik anahtar kare yöntemini kullanır. Zaman doğrusu içinde farklı noktalarda verilen değerler arası geçişi otomatik olarak yapar ve **Curves Editor** ile bu geçişlere ince ayarlar yapılmasına olanak verir.

Ters Kinematik çözümleyicisi ile birbirleriyle bağlantılı hareket eden objeler arası ilişkiler kolayca çözümlenir ve kare anahtarlama yöntemi ile kompleks mekanizmaların animasyonu yapılabilir. Ayrıca, pozisyon, bakış, yüzey, bağlanma, tutunma ve yönelme kısıtlayıcılarıyla gelişmiş animasyonlar yapılabilir.

Animasyon için kullanılabilecek diğer özellikleriyse uzay saptırıcıları ve niteleyicilerdir. Uzay saptırıcıları kendilerine bağlanan objelere, bükme, patlatma, rüzgar ve yerçekimi gibi etkileri uygularlar. Niteleyiciler ise modellemede kullanıldıkları gibi animasyon için de objeleri zaman içinde değiştirmede kullanılabilirler.

3ds Max' in en güçlü özelliklerinden biri de **Havoc** tarafından yazılan ve pek çok oyunda kullanılan ünlü fizik motoru **reactor'**dür. **reactor** ile yerçekimi etkisiyle düşme, esneme, sıçrama gibi fizik benzetimleri yapılabilir.

3ds Max'in en zayıf yönü tümleşik render motorunun Maya, Cinema4D, Lightwave ve SoftImage gibi programlara göre daha kötü sonuçlar vermesiydi. Autodesk bu sorunun üstesinden gelmek için daha önce ayrı bir ürün olarak satılan **mental ray' i** 3ds Max' e dahil etti. 6. sürümden itibaren tüm 3ds Max sürümleriyle birlikte piyasadaki en güçlü render motorlarından biri olan mental ray'i kullanmak mümkün. Ayrıca, 3ds Max ile 3. parti render motorları da kullanılabiliyor, bunlardan bazıları; V-Ray Renderer, Maxwell Render, Brasil r/s ve finalRender'dır.

### **1.2. 3ds Max 2010 Yeni Özellikler**

3ds Max 2010 ile çok daha kısa sürede şaşırtıcı 3B sahneler yaratın. Karmaşık sahnelerin yönetimini en kolay şekilde yapın. İş akışında kullandığınız diğer yazılımlar ile daha etkin veri alışverisi sayesinde verimliliğinizi artırın. 3 boyutlu ne türde işler yapıyorsanız yapın, Autodesk® 3ds Max® 2010 yazılımı en çok satan bilgisayar oyunları, akademi ödüllü filmler ve video içeriği üretiminde kullanılan, 3B modelleme, canlandırma, kaplama ve görsel efekt yaratmak için çok sayıda güçlü özellik ve araçları sağlayan bir çözümdür. Hızlı ve verimli şekilde inandırıcı karakterler, eşsiz CG efektler ve hayranlık uyandıran ortamlar yaratırsınız.

#### **Yenilikçi Graphite Modelleme Araç Seti**

Yeni "Graphite" modelleme ile daha hızlı, verimli ve sezgisel olarak çalışabilirsiniz. Serbest form modelleme ve tasarım yapabileceğiniz "Graphite" modelleme 100'ün üzerinde araçla size 3ds Max yeni bir polygon modelleme ortamı sunar. İhtiyacınız olan tüm araçları merkezi bir ara yüzde kolayca erişebilirsiniz. "Expert Mode" özelliğini de kullanarak araç setlerini isteğinize ya da sık kullandığınız araçlara göre kolayca kişiselleştirebilirsiniz. Yenilikçi bir poligon modelleme sistemi olarak düşünülebilecek "Graphite" ile geleneksel Poly modellemenin bir adım ötesinde hızlı ve sezgisel biçimde modelleme işlerini yapabilirsiniz.

#### **Material Explorer**

Sahnelerde kullandığınız malzemeleri hızlı bir şekilde yönetmek, istediğiniz gibi değiştirmek, nesneler üzerindeki malzemeleri bulmak, malzeme özellikleri ve ilişkileri değiştirmek için verimlilik artışı sağlayan bu araç setini kullanabilirsiniz.

#### **Entegre mental mill Teknolojisi**

3ds Max, siz sahnelerinizde çalışırken donanım ve yazılım temelli kaplama gücünü en üst düzeye çıkaran güçlü "mental mill" gölgelendiricilerini içerdiğinden gerçek zamanlı görsel geri bildirim imkânına kavuşursunuz.

# **PFlowAdvanced" Parçacık Efektleri**

Bu araç seti hassas boyama araçları, Shape Plus, yardımcı uygulamalar ve gruplama araçları dâhil olmak üzere 3ds Max için yeni 12 araçla donatılmıştır.

# **Kutu Nesneleri (Containers)**

3ds Max 20101'un "Container" özelliği sayesinde siz ve ekibiniz yüklü ve karmaşık sahneleri daha kolay yönetebilirsiniz. Tek yapmanız gereken ilgili nesneleri bir kutuya koymak olacaktır. Daha sonra sanki bunların tamamı tek bir nesneymiş gibi silebilir, transformasyonu yapılabilir, gizleyebilir, ya da referans nesne olarak kullanabilirsiniz.

#### **Review 3**

Review 3 artık ortam aydınlatması, HDRI tabanlı ışıklandırma, yumuşak gölgeler, donanımsal kırıklık giderme (anti-aliasing), etkileşimli pozlandırma kontrolü ve mental images firmasının çığır açan "mental mill" gölgelendirici teknolojilerini sunmaktadır.

#### **"xView" Nesne Çözümleyici**

xView nesne analizi teknolojisini kullanarak 3B nesneleri, yazılım dışına çıkarma ve kaplama yapmadan önce onaylamanız mümkündür. Problemlerin nerede olabileceğini etkileşimli bir şekilde gösteren xView, maliyetli hataları tasarım sürecinin başlarında, düzeltmelerin daha kolay olduğu aşamalarda çözülmesini sağlar.

#### **OBJ Formatındaki Nesnelerin 3ds Max İçine Alınması**

OBJ dosya formatına verilen geniş destek sayesinde 3B nesne verileri 3ds Max ve Autodesk Mudbox yazılımları arasında ve diğer üçüncü kişi dijital modelleme yazılımları arasında sorunsuz bir şekilde okunur ve yazılır.

#### **ProOptimizer**

ProOptimizer sahnede veya nesnelerde yer alan yüzey veya nokta sayısını kesin bir şekilde kontrol etmenizi sağlar. Yararlı yüzeyler en son kaldırılır ve nesne yüzey yoğunluğu detay kaybı olmadan yüzde 75'e kadar azaltılır.

#### **ProSound**

Bu araç setiyle sahnelerinize 100 adede kadar ses kanalı ekleyebilir ve her kanalın sesini canlandırabilirsiniz. Bu teknoloji hem PCM hem de AVI ve WAV formatındaki sıkıştırılmış sesi, altı çıkış kanalına kadar destekler.

### **Mental ray Genel Kalite Kontrolleri (Global Quality Knobs)**

Mental ray kaplama kalitesine etki eden gölge yansıma kırınım, endirek aydınlatma ve keskinlik gibi değerler birer sürgü ile kolayca kontrol edilebilir. "Global Quality Knobs" ile kayda değer zaman kazanırsınız.

#### **C# ve. NET Desteği**

3ds Max 2010 yazılımı C# ve. NET için gelişmiş destek sunar.

# **Performans İyileştirme**

Yazılımın önceki sürümünden gelen GPU optimizasyonunun yanı sıra genişletilmiş çoklu işlemci desteği sayesinde çalışma ekranlarında performans en üst düzeye çıkarılmıştır.

### **1.3. 3ds Max'in Arayüz Menüsü Ve Ayarları (Customize)**

3ds Max içerisinde binlerce komut ve parametreler vardır.Bu komut ve parametrelere menüler üzerinden ulaşabiliriz.3ds Max ilk açıldığında bu komut ve parametreleri görmemiz mümkün değildir.Bu komut ve parametrelere ulaşmamız 3ds max arayüzünü çok iyi bir şekilde öğrendikten sonra daha kolay olacaktır.Arayüz üzerinde çalışma ekranları,menü çubuğu,ana araç çubuğu,komut paneli,zaman çubuğu,durum çubuğu,transform araçları ve koordinat sistem parametreleri paneli,çalışma ekranı kontrol araçları bulunmaktadır.3ds Max 2010 açıldığında ekran üzeinde bu komut ve parametreleri göreceksiniz.Şimdi bunları Arayüz üzerinde gösterelim.

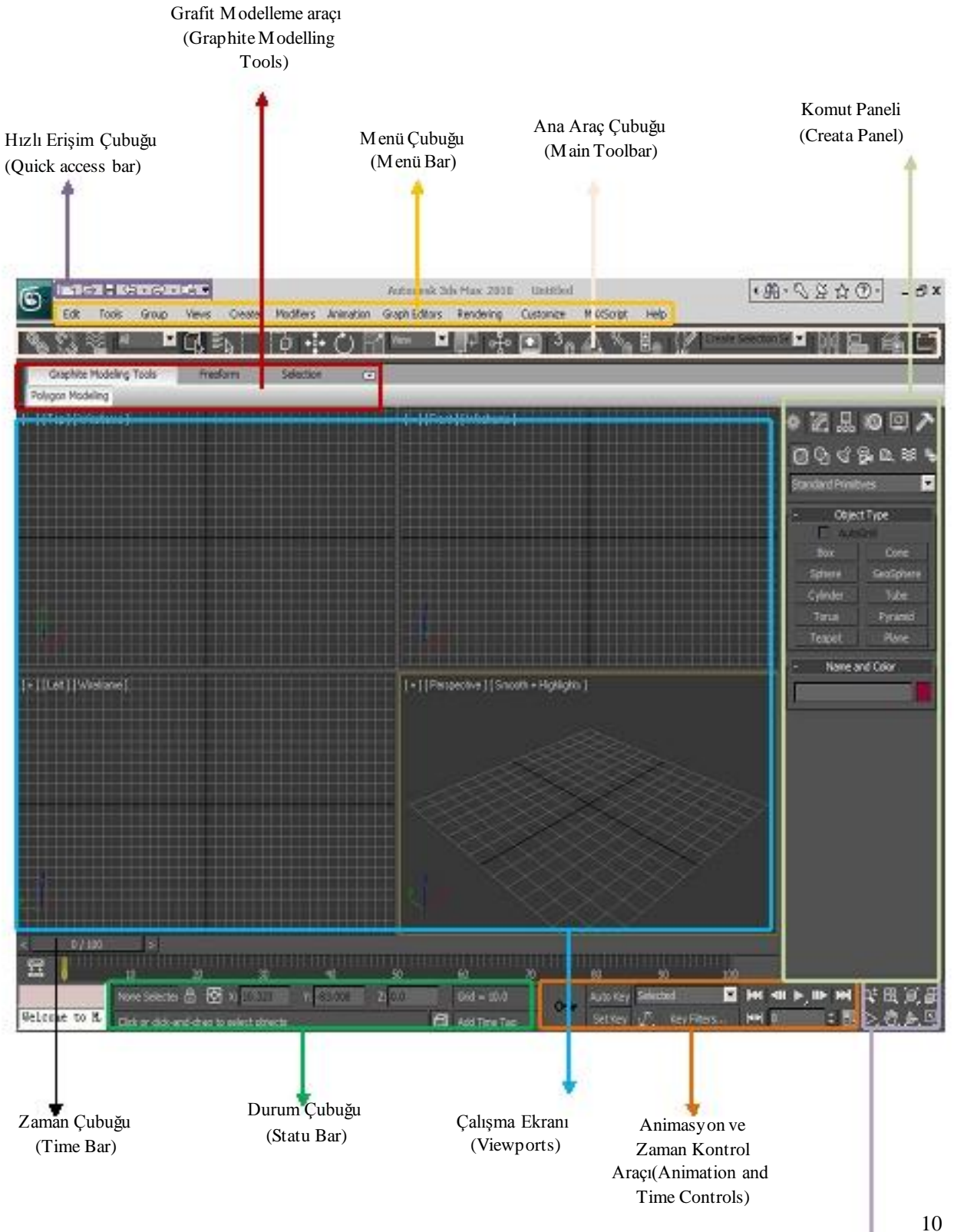

Ekran Kontrol Araçları (Viewport Controls)

- • **Menü Çubuğu:**Menü Çubuğu 3ds max'in arayüzünün en üstünde yer alır ve erişebileceğimiz tüm komut ve araçları içindedir.Bu komut ve araçlar ileri zamanlarda yeri geldiğinde anlatılacaktır.
- • **Hızlı Erişim Çubuğu:**Bu erişim çubuğunun kullanım amacı dosya komutlarının hızlı bir şekilde erişimini sağlamaktır.Örneğin;ileri(Redo),Geri(Undo).
- • **Ana Araç Çubuğu:**Main Toolbar aracı 3ds max içindeki bir çok komut görevleri için diyaloglar ve araçlar içerir.Örneğin;Taşıma,Ölçekleme,Döndürme,hizalama vb.
- • **Komut Paneli:**Nesnelerin oluşturulduğu, Oluşturulacak olan nesnelerin kontrolünün yapıldığı bölümdür.Bu panel şöyledir:

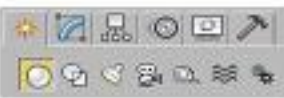

**Geometry:** 3 boyutlu Nesnelerin olşturulduğu ve hazır nesnelerin oluşturulduğu yerdir.

**Shapes:** 2 Boyutlu Nesnelerin oluşturulduğu yerdir.

**Lights:** Işıkların oluşturulduğu yerdir.

**Camera:** Kameraların Oluşturulduğu yerdir.

**Helpers:**Sahne yardımcıların oluşturulduğu yerdir.

**Space Warps:**Render sırasında görülmeyen objelerdir.Rüzgar,Yerçekimi

vb. Etkilerini nesneler(objeler) üzerinde etkilemek için oluşturmakta kullanılır.

**Systems:**Birleşik nesnelerin; animasyon ve kontrollerin yapıldığı yerdir.

**Modify:**Eklediğimiz nesneleri(objelere) değiştirmekte kullandığımız

alandır.

**Hierarch:**Nesneler arasında montajın demontajının ve bunların

animasyonunu sağlayabilmek için raferans noktalarına göre bağlanmasının yapıldığı yerdir.

**Motion:** Seçilen Nesnelerin hareketlerin ayarlayamasını sağlayan araçtır.

**Display Panel:**Sahnedeki nesnelerin görünmesini kontrol eden araçtır.

**Utilities**:3ds Max içerisindeki bazı araçların yer aldığı bölümdür.

- • **Zaman Çubuğu:**Animasyon süresini gösteren alandır.
- • **Durum Çubuğu:**Aktif komutu ,sahnenizin hakkında bilgi durumunu ve Değiştirici(Transforms) tipleri hakkında koordinat bilgilerini gösteren alandır.
- • **Çalışma Ekranı:**Nesnelerin oluşturulduğu aktif çalışma ekranıdır.
- • **Animasyon ve Zaman Kontrol Araçı:**Animasyon oluşturmak ve oluşturulan

animasyonları izlemek için kullanılan araç çubuğudur.

- • **Ekran Kontrol Araçları :**Görünüşlerin kontrolünün sağlandığı araç çubuğudur.
- • **Grafit Modelleme araçı:** Serbest form modelleme ve tasarım yapabileceğiniz bu araç ile size 3ds Max yeni bir polygon modelleme ortamı sunuyor.

#### **1.4. Arayüz Ayarları (Customize)**

3ds Max genel görünüşü ve menü ayarları customize menüsünden ayarlanmaktadır.

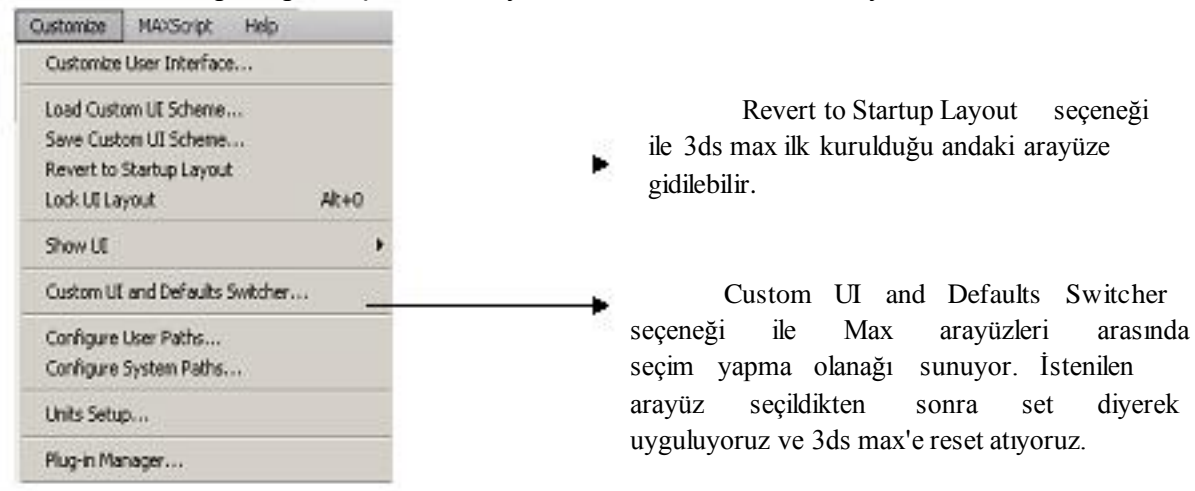

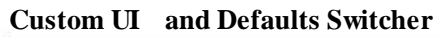

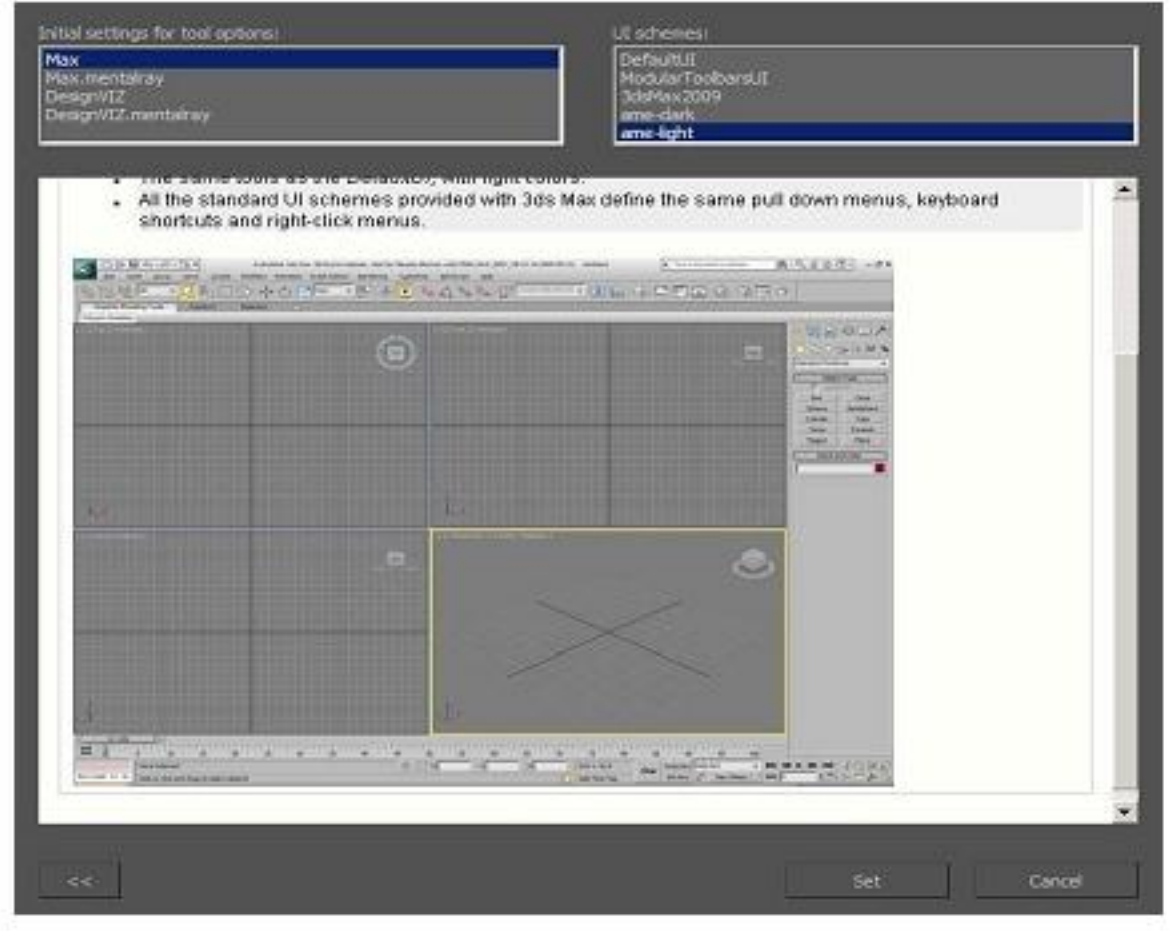

# **1.5. Çalışma Ekranları (Viewports)**

3ds Max içerisinde oluşturulan çizimlerin, görünüşlerinin yer aldığı çalışma ekran sayısıdır.Bu ekran sayısı maksimum dört tane olmaktadır.

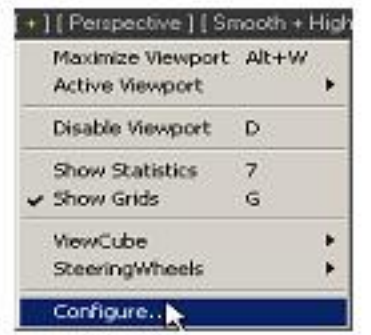

Aktif pencerelerden birinin (+) işareti üzerinde tıklanıp configure menüsü açılır.

Açılan Viewport Configuration menüsünden o anki çalışma ekranı ile ilgili ayarlamaları sağlandığı bölümdür. Bu menü altında Layout seçeneği ile çalışma ekranlarını istediğimiz gibi ekranı bölmemize izin veriyor.

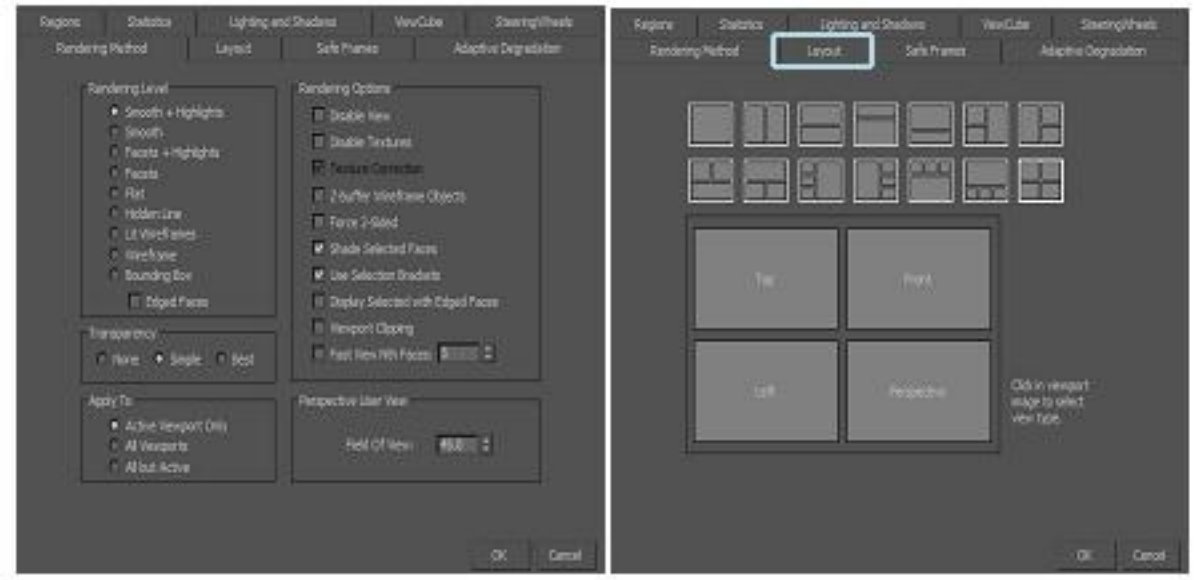

### **1.6. Çalışma Ekranının Kişiselleştirilmesi**

Çalışma ekranı 3ds Max ilk açıldığında Üst(Top),Ön(Front),Sol(left) ve Perspektif görünüşleri görünmektedir. Bu görünüş o andaki ekrandaki nesnelerin görünüşlerin bakış açılarını göstermektedir. Görünüşlerin yerlerini ve diğer bakış yönlerini de istediğimiz şekilde değiştirebilmekteyiz. Sahnedeki görünüş isminin yer aldığı bölüme tıklanarak açılan menüden görünüş seçenekleri yer alır. Bu alanda istenilen görünüş değiştirilir.

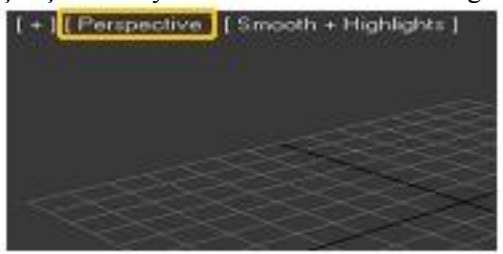

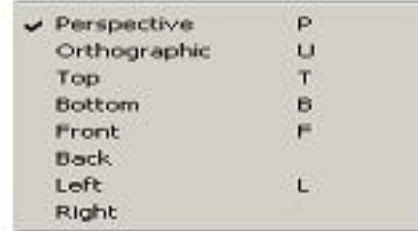

3ds Max çalışma ekranında perspektif görünüşte renkli iken diğer görünüşler tel kafes(wireframe) şeklindedir. Bunun sebebi modelleme yaparken sahnemizi daha rahat görmemizi ve değiştirmemizi sağlar. Bu görüntülemede ki değişiklik o andaki çalışma ekranında olur.

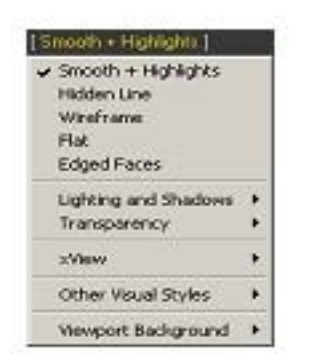

Görüntüleme isminin yer aldığı yere tıklanarak diğer görüntüleme seçeneklerini seçebiliriz.

### **Burada yer alan görüntüleme seçeneklerin nesnelere olan etkileri şöyledir:**

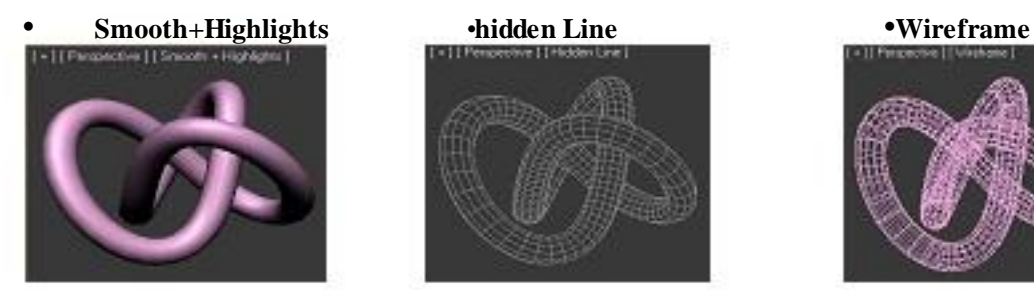

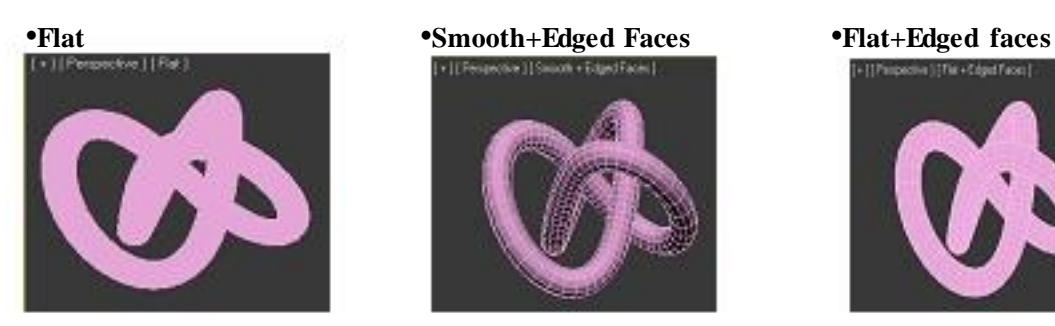

**Other Visual Sytles** 

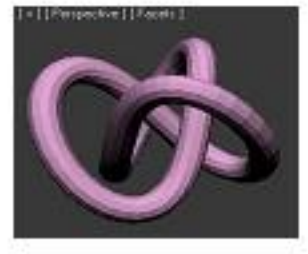

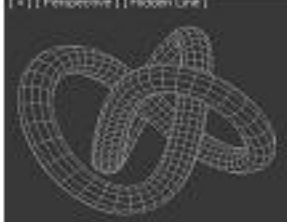

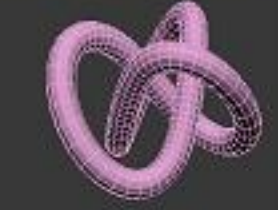

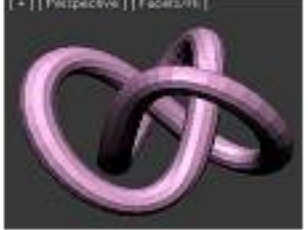

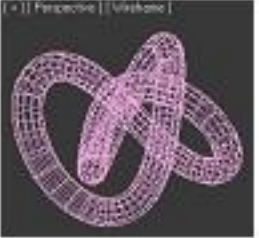

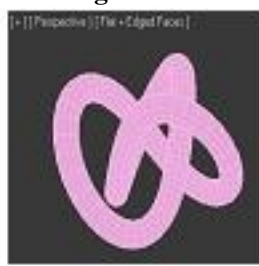

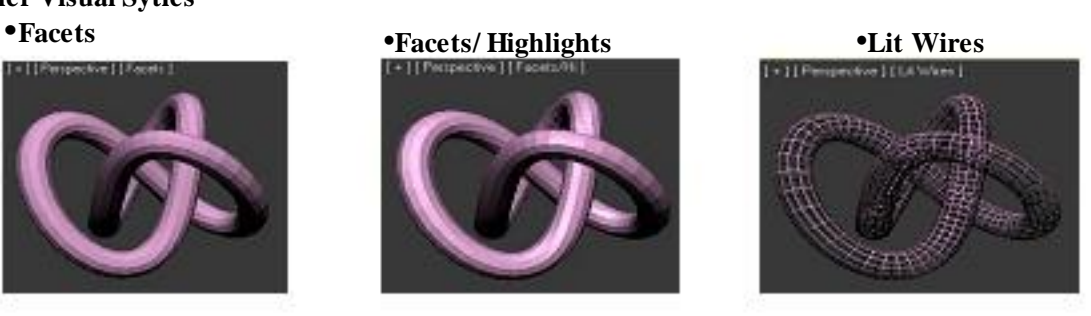

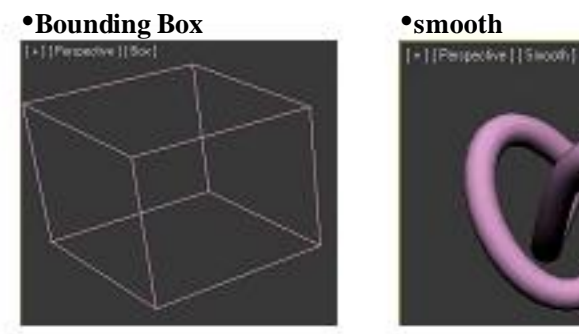

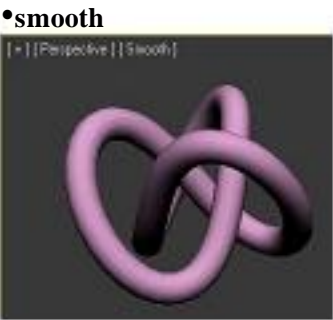

# **1.7. Ölçü Birim Ayarı (Unit Setup)**

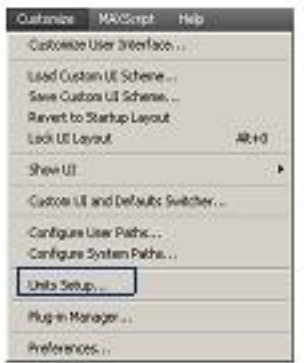

3ds max ilk açıldığında ölçü sistemi default yani varsayılan ayarlardadır.Bu ölçü birimi genellikle generic dir.Eğer metrik ölçü sistemi kullanılacaksa mesala cm(santimetre) veya m(metre) ölçü gibi sistemler ile çizim yapılacaksa buradan ayarlamamız gerekir.

Bunun için Customize menüsünden Unit setup kısmına girilir.Açılan yerden display Unit scale altındaki metrik sistemdeki ölçü birimlerinden biri seçilerek OK basılır.

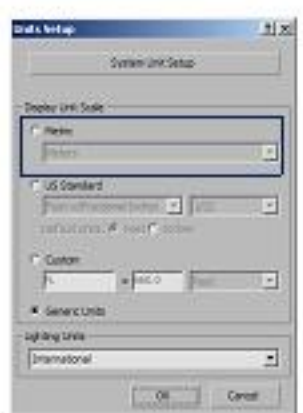

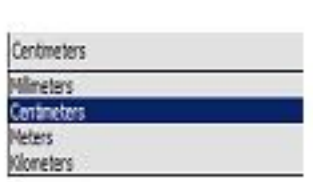

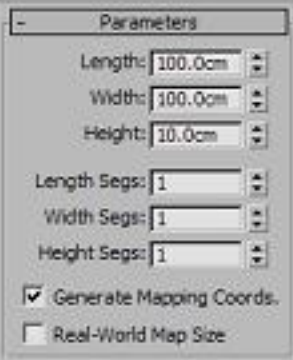

Otomatik yedekleme çalışmanızı belirli süre aralıklarda bilgisayarınıza kayıt eder. Çalışmanız herhangi bir şekilde silindiyse veya Max dosyanız açılmazsa Autobacup kaydettiği dosyalardan çalışmanızı kurtarabilirsiniz. Customize menüsünün en altındaki menüden preference setting tıklayarak ulaşabilirsiniz.

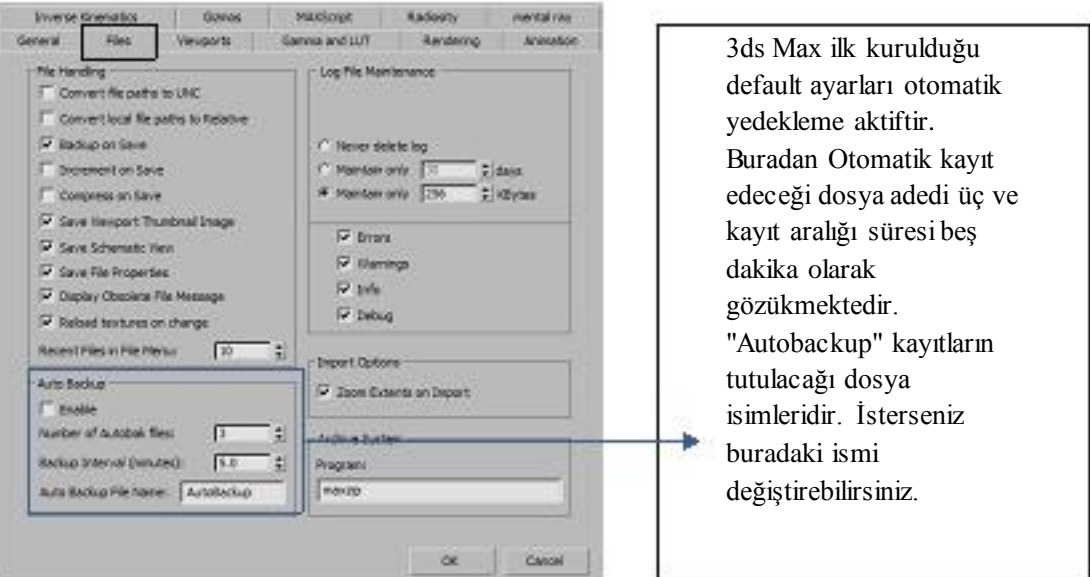

Kayıt edeceği dosyaların yerini belirlemek için Quick Access Toolbar menüsünden Project Folder seçilerek otomatik kayıt edeceği klasörü seçebilirsiniz.

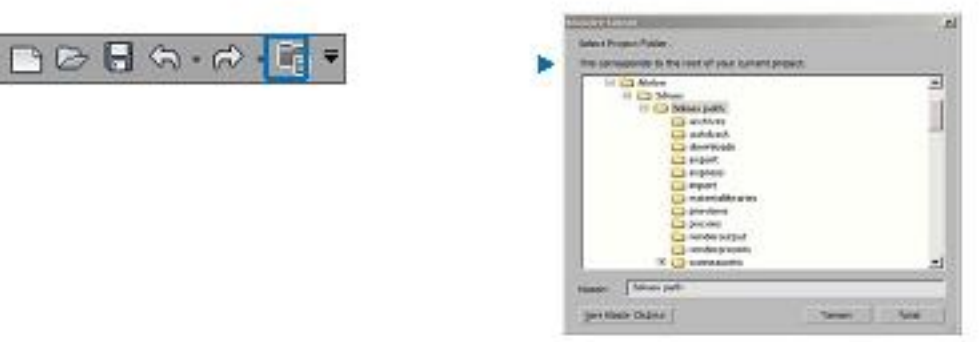

Diğer bir yol customize menüsünden configure user paths seçilerek açılan pencereden otomatik kayıt edeceği dizin ve klasörü görebilir ve değişiklik yapabilirsiniz.

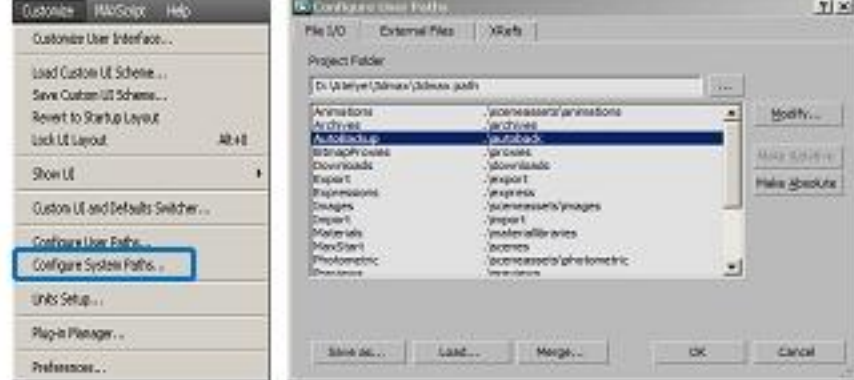

#### **1.9. Max'e Giriş**

3ds Max içinde onbinlerce komut ve parametre bulunmaktadır. Bilgi kirliliğine sebep olmamak için bunlardan en çok kullanılan ve işimize şu anlık yarayacak bilgileri açıklamaya çalışacağım. Yeri geldiğinde diğer menülerdeki komut ve parametreler anlatılacaktır.

#### **1.9.1. File Menüsü**

Yeni bir sahnenin oluşturulması, oluşturulan sahnenin kaydedilmesi, farklı dosya tipindeki dosyaların Max içine aktarımın yapıldığı veya sahnemizi farklı formatlarda kayıt yapabileceğimiz komutların yer aldığı menüdür.

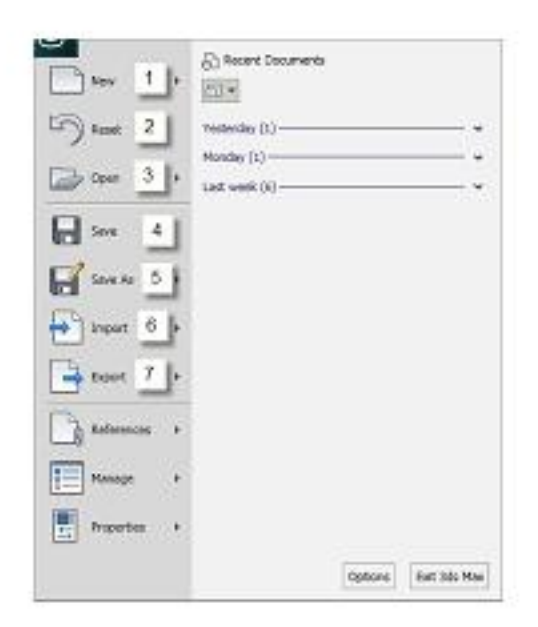

**1. New:** Programda yeni bir sahne açmak için kullanılır. Max'de sadece bir tek sahne açılabilmektedir. New menüsü aşağıdaki gibi genişlemektedir.

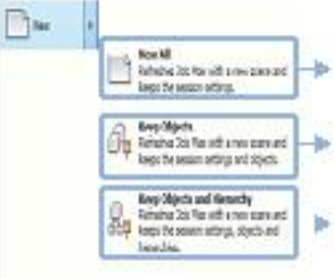

Yeni bir Sahne açar. Bir önceki sahne ayarları tutar.

Yeni bir sahne açar. Bir önceki sahne ayarlarını ve sahnedeki nesneleri tutar.

Yeni bir sahne açar. Bir önceki sahne ayarları, sahnedeki nesneleri ve Hierarch(nesne ilişkilerini) ayarlarını tutar.

- **2. Reset:** Boş bir sahne açar ve 3ds Max varsayılan ayarlara geri döner.
- **3. Open:**3ds Max kaydettiğimiz dosyaların veya var olan dosyaların açılmasının sağlandığı komuttur.
- **4. Save:** Sahne çalışmaların kaydının sağlandığı yerdir.
- **5. Save As:** Çalışmanın Max' in desteklediği farklı formatlarda kaydetmeyi sağlar. Bunun yanında sadece seçilen sahnedeki nesnelerin kopyalandığı, sahnenin arşivin oluşturulduğu yerdir.

**6. Export:** 3ds Max' de hazırladığımız sahneyi başka bir programda açabilmek için Export ile kaydedebiliriz. Açılan pencereden kayıt türüne tıklayarak hangi programın dosya türünde kaydetmek istediğini belirleyebiliriz.

**Export edebileceğiniz dosya türleri:** Autodesk (FBX), Studio (3DS), Adobe Illustrator (AI), ASCII sScene Export (ASE),Autodesk Collada (DAE), Publish to DWF (DWF), AutoCAD (DWG), AutoCAD (DXF), Flight Studio OpenFlight (FLT), Motion Analysis HTR File (HTR), IGES (IGS), JSR -184 (M3G), Lightscape Files (LP, LS, and Other Formats), gw:OBJ (OBJ), StereoLitho (STL), Shockwave 3D Scene Export (W3D), VRML97 (WRL)

**7. İmport:**Başka bir program da hazırlanmış çizimleri 3ds max içinde açmak için kullanılır.

#### **1.9.2. Edit Menüsü**

Sahnedeki nesneleri seçimini ve değişimini yapan komutlar içerir.

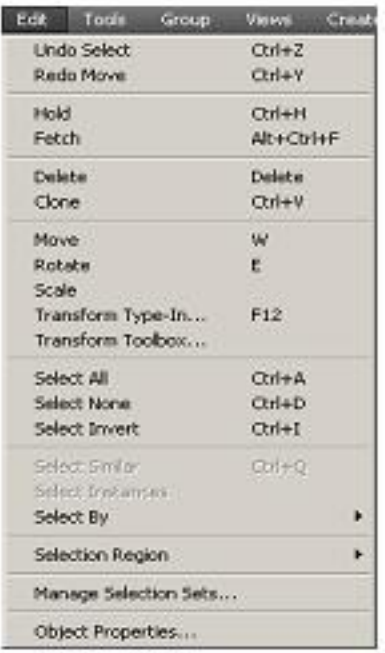

**Undo:**Son yapılan işlemi geri alır. **Redo**:Son yapılan işlemi ileri alır. **Hold:**Disk önbelleğine Sahneyi ve ayarları kaydeder. **Fetch**:Önbellekteki kaydı geri getirir. **Delete:**Seçimi siler **Clone:**seçimin kopyasını çıkarır. **Move**:Seçimi taşır **Rotate**:Seçimi döndürür. **Scale:**Seçimi Ölçekler. **Select All:**Sahnedeki herşeyi seçer **Select None**:Seçimi bırakır. **Select Invert**:Seçimi ters yapar.